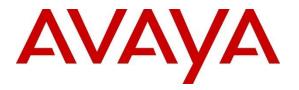

Avaya Solution & Interoperability Test Lab

# Application Notes for Inova LightLink Middleware with Avaya Aura® Communication Manager and Avaya Call Management System using Real-Time Socket Interface – 1.0

### Abstract

These Application Notes describe the configuration steps required to integrate Inova LightLink Middleware with Avaya Call Management System using the Real-Time Socket interface to capture ACD call center data from Avaya Aura® Communication Manager. The Real-Time Socket (RT\_Socket) interface is used to obtain real-time data for splits/skills, Vector Directory Numbers (VDNs), and agents. This interface is provided by Avaya Professional Services.

Readers should pay attention to **Section 2**, in particular the scope of testing as outlined in **Section 2.1** as well as the observations noted in **Section 2.2**, to ensure that their own use cases are adequately covered by this scope and results.

Information in these Application Notes has been obtained through DevConnect compliance testing and additional technical discussions. Testing was conducted via the DevConnect Program at the Avaya Solution and Interoperability Test Lab.

### 1. Introduction

These Application Notes describe the configuration steps required to integrate Inova LightLink Middleware (LightLink) with Avaya Call Management System (CMS) using the Real-Time Socket interface to capture ACD call center data from Avaya Aura® Communication Manager (Communication Manager). The Real-Time Socket (RT\_Socket) interface is used to obtain real-time data for splits/skills, Vector Directory Numbers (VDNs), and agents. This interface is provided by Avaya Professional Services.

LightLink is a platform that supports the integration, management, and delivery of real-time data. LightLink utilizes the real-time call center data from Communication Manager for splits/skills, VDNs, and agents, and provides the information to applications or contact center organizations for effective management.

The real-time data streams of ACD call center data are obtained by LightLink from CMS. A TCP client-server model is used for the connection, with CMS being the "client" and LightLink being the "server". LightLinks' Data Source Manager runs a TCP listener process to accept the data connection from the RT\_Socket interface of CMS. CMS can send data to LightLink every 30 seconds (configurable).

Avaya Professional Service installs and configures the RT\_Socket interface on CMS, and provides the TCP port number associated with each RT\_Socket session to Inova for configuring LightLink. LightLink parses the raw data streams received and makes the data available on various output devices. The real-time data can be monitored by customers via customized viewing models.

# 2. General Test Approach and Test Results

The feature test cases were performed manually. Incoming calls were made to the monitored ACD/Skill and VDN groups to enable data streams to be sent to LightLink. Manual call controls and work mode changes from the Agent telephones were exercised as necessary to populate specific fields in the data streams.

The serviceability test cases were performed manually by stopping and restarting the RT\_Socket interface, and by disconnecting and reconnecting network connection to the LightLink server.

The verification of all tests included checking of proper display of real-time data at the LightLink server, and comparing the displayed data with the real-time reports from the CMS server.

DevConnect Compliance Testing is conducted jointly by Avaya and DevConnect members. The jointly-defined test plan focuses on exercising APIs and/or standards-based interfaces pertinent to the interoperability of the tested products and their functionalities. DevConnect Compliance Testing is not intended to substitute full product performance or feature testing performed by DevConnect members, nor is it to be construed as an endorsement by Avaya of the suitability or completeness of a DevConnect member's solution.

Avaya recommends our customers implement Avaya solutions using appropriate security and encryption capabilities enabled by our products. The testing referenced in this DevConnect Application Note included the enablement of supported encryption capabilities in the Avaya products only (private network side). Readers should consult the appropriate Avaya product documentation for further information regarding security and encryption capabilities supported by those Avaya products.

Support for these security and encryption capabilities in any non-Avaya solution component is the responsibility of each individual vendor. Readers should consult the appropriate vendor-supplied product documentation for more information regarding those products.

For the testing associated with this Application Note, the interface between Avaya systems and the LightLink did not include use of any specific encryption features as requested by Inova.

### 2.1. Interoperability Compliance Testing

The interoperability compliance test included feature and serviceability testing. The feature testing focused on verifying LightLink parsing and displaying of ACD/Skill, VDN, and Agent data from CMS.

The serviceability testing focused on verifying the ability of LightLink to recover from adverse conditions, such as restarting the RT\_Socket interface and network unavailability.

### 2.2. Test Results

The test objectives listed in **Section 2.1** were verified and all test cases were executed and passed.

### 2.3. Support

Contact Inova Solutions for technical support via the following means:

- Web: http://www.inovasolutions.com
- **Phone:** 1-800-637-1077
- Email: info@inovasolutions.com

# 3. Reference Configuration

**Figure 1** illustrates the configuration used for compliance testing. The network consisted of Communication Manager, Avaya CMS and LightLink server running on a virtualized environment.

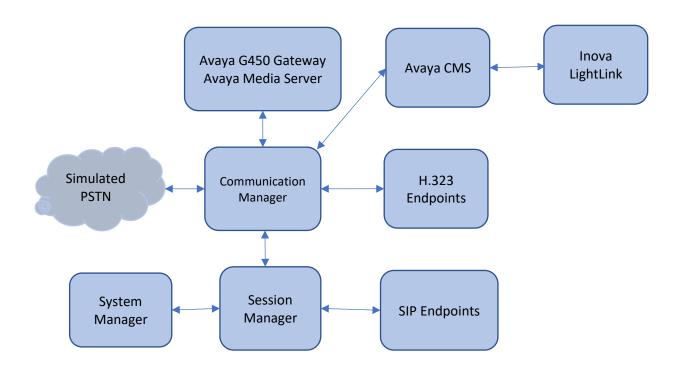

**Figure 1: Network Configuration** 

### 4. Equipment and Software Validated

The following equipment and software were used for the sample configuration provided:

| Equipment/Software                                         | Release/Version      |
|------------------------------------------------------------|----------------------|
| Avaya Aura® Communication Manager                          | 8.0.1.1 SP1FP1       |
| Avaya G450 Media Gateway MGP                               | 40.25.0              |
| Avaya Aura® Session Manager                                | 8.0.1.1              |
| Avaya Aura® System Manager                                 | 8.0.1.1              |
| Avaya Call Management System <ul> <li>RT_Socket</li> </ul> | R18.1.0.1<br>• 4.5.7 |
| Avaya 96x1 Series IP Deskphones                            | Various              |
| Inova LightLink Middleware                                 | v5.13                |

## 5. Configure Avaya Aura® Communication Manager

This section describes the steps required for Communication Manager to support the configuration in **Figure 1**. The following pages provide step-by-step instructions on how to administer parameters specific to the LightLink solution only. The assumption is that the appropriate license and authentication files have been installed on the servers and that login and password credentials are available and that the reader has a basic understanding of the administration of Communication Manager. It is assumed that all other connections, (e.g., to PSTN, to LAN) are configured and will not be covered in this document. The reader will need access to the System Access Terminal (SAT). For detailed information on the installation, maintenance, and configuration of Communication Manager, please refer to [1].

This section provides the procedures for configuring Communication Manager. The procedures include the following areas:

- Verify Communication Manager Options
- Administer adjunct CMS release
- Administer processor interface channel
- Administer measured VDN
- Administer measured Skill

The detailed administration of contact center devices such as ACD/Skill, VDN, Vector, and Agents are assumed to be in place. These Application Notes will only cover how to enable ACD/Skill, VDN, and Agent data to be sent to Avaya CMS.

#### 5.1. Verify Avaya Aura® Communication Manager Software Options

Log into the System Access Terminal (SAT) to verify that the Communication Manager license has proper permissions for features illustrated in these Application Notes. Use the "display system-parameters customer-options" command to verify that the **G3 Version** field is set to "V18" on **Page 1**, as shown below.

```
display system-parameters customer-options
                                                               Page
                                                                      1 of 12
                               OPTIONAL FEATURES
    G3 Version: V18
                                                Software Package: Enterprise
      Location: 2
                                                 System ID (SID): 1
      Platform: 28
                                                 Module ID (MID): 1
                                                             USED
                               Platform Maximum Ports: 48000
                                                                69
                                     Maximum Stations: 36000 33
                             Maximum XMOBILE Stations: 36000 0
                   Maximum Off-PBX Telephones - EC500: 41000 0
                   Maximum Off-PBX Telephones - OPS: 41000 9
                   Maximum Off-PBX Telephones - PBFMC: 41000 0
                   Maximum Off-PBX Telephones - PVFMC: 41000 0
                   Maximum Off-PBX Telephones - SCCAN: 0
                                                             0
                        Maximum Survivable Processors: 313
                                                             0
        (NOTE: You must logoff & login to effect the permission changes.)
```

Navigate to **Page 6**, and verify that the **Call Center Release** field is set to "8.0", as shown below.

| display system-parameters customer-opti                                                                                                    | ons Page 7 of 12                                                                                                    |  |  |  |  |  |  |  |  |
|----------------------------------------------------------------------------------------------------|----------------------------------------------------------------------------------------------------|--|--|--|--|--|--|--|--|
| CALL CENTER OP                                                                                                    | TIONAL FEATURES                                                                                                    |  |  |  |  |  |  |  |  |
| Call Center Release: 8.0                                                                                                    |                                                                                                    |  |  |  |  |  |  |  |  |
| Business Advocate? n<br>Call Work Codes? y<br>DTMF Feedback Signals For VRU? y<br>Dynamic Advocate? n<br>Expert Agent Selection (EAS)? y<br>EAS-PHD? y<br>Forced ACD Calls? n<br>Least Occupied Agent? y | Reason Codes? y<br>Service Level Maximizer? n<br>Service Observing (Basic)? y<br>Service Observing (Remote/By FAC)? y<br>Service Observing (VDNs)? y<br>Timed ACW? y<br>Vectoring (Basic)? y<br>Vectoring (Basic)? y<br>Vectoring (G3V4 Enhanced)? y<br>Vectoring (3.0 Enhanced)? y<br>Vectoring (ANI/II-Digits Routing)? y<br>Vectoring (G3V4 Advanced Routing)? y |  |  |  |  |  |  |  |  |
| Lookahead Interflow (LAI)? y                                                                                                    | Vectoring (CINFO)? y                                                                                                    |  |  |  |  |  |  |  |  |
| Multiple Call Handling (On Request)? y                                                                                                    | Vectoring (Best Service Routing)? y                                                                                                    |  |  |  |  |  |  |  |  |
| Multiple Call Handling (Forced)? y                                                                                                    | Vectoring (Holidays)? y                                                                                                    |  |  |  |  |  |  |  |  |
| PASTE (Display PBX Data on Phone)? y                                                                                                    | Vectoring (Variables)? y                                                                                                    |  |  |  |  |  |  |  |  |
| (NOTE: You must logoff & login                                                                                                    | to effect the permission changes.)                                                                                                    |  |  |  |  |  |  |  |  |

Note: Values used were specific to this Compliance Test. When integrating with other releases please use the Version information provided for that release.

### 5.2. Administer Adjunct CMS Release

Use the "change system-parameters features" command and navigate to **Page 12**. Set the **Reporting Adjunct Release** field for **CMS** to the software release of the Avaya CMS. In this case, "R18.1" is used to correspond to Avaya CMS software release R18.1.0.1.

```
Page 12 of 19
change system-parameters features
                       FEATURE-RELATED SYSTEM PARAMETERS
 AGENT AND CALL SELECTION
                        MIA Across Splits or Skills? n
                         ACW Agents Considered Idle? y
                   AUX Agents Considered Idle (MIA)? n
                     AUX Agent Remains in LOA Queue? n
                         Call Selection Measurement: current-wait-time
   Service Level Supervisor Call Selection Override? n
                               Auto Reserve Agents: none
      Block Hang-up by Logged-in Auto-Answer Agents? n
 CALL MANAGEMENT SYSTEM
    REPORTING ADJUNCT RELEASE (determines protocol used by appl link)
                                     CMS (appl mis): R18.1
                                 AAPC/IQ (appl ccr):
                              BCMS/VuStats LoginIDs? y
                  BCMS/VuStats Measurement Interval: hour
          BCMS/VuStats Abandon Call Timer (seconds):
                    Validate BCMS/VuStats Login IDs? n
                           Clear VuStats Shift Data: on-login
                Remove Inactive BCMS/VuStats Agents? n
```

#### 5.3. Administer Node Name

Add an IP Address entry in the node names forum with the "change node-names ip" command.

```
1 of
change node-names ip
                                                                 Page
                                                                                2
                                  IP NODE NAMES
   Name
                      IP Address
aes8
                    10.64.110.132
ams8
                    10.64.110.136
cms18
                    10.64.110.20
default
                    0.0.0.0
                    10.64.110.131
procr
procr6
                    ::
sm8
                    10.64.110.135
```

#### 5.4. Administer Processor Interface Channel

Assign a new processor interface channel with the "change communication-interface processorchannels" command. Add an entry with the following values, and submit these changes.

- Enable: "y"
- Appl.: "mis"
- Mode: "s" for server mode.
  Interface Link: "pv4"
  Interface Chan: TCP channel number for Avaya CMS. In this case "5001".
  Destination Node: The node name configured in previous section "0"
  Session Local: Local Session ID for the connection to CMS. In this case
  - Session Local: Local Session ID for the connection to CMS. In this case "1"
- Session Remote: Remote Session ID for the connection to CMS. In this case "1"

The **Interface Chan** field contains the Avaya CMS TCP channel number, which is defined as part of the Avaya CMS installation. For the compliance testing, the TCP channel number of **"5001"** was used.

| chan                         | change communication-interface processor-channels Page 1 of 24 |       |      |      |        |      |          |      |       |        |       |
|------------------------------|----------------------------------------------------------------|-------|------|------|--------|------|----------|------|-------|--------|-------|
| PROCESSOR CHANNEL ASSIGNMENT |                                                                |       |      |      |        |      |          |      |       |        |       |
| Proc                         |                                                                |       | Gtwy |      | Inter  | face | Destinat | ion  | Ses   | sion   | Mach  |
| Chan                         | Enable                                                         | Appl. | То   | Mode | Link/0 | Chan | Node     | Port | Local | /Remot | te ID |
| 1:                           | У                                                              | mis   |      | s    | pv4 !  | 5001 | cms18    | 0    | 1     | 1      |       |
| 2:                           | n                                                              |       |      |      |        |      |          | 0    |       |        |       |

#### 5.5. Administer Measured VDN

Use the "change vdn n" command, where "n" is the extension of the VDN to be measured by Avaya CMS. Set the **Measured** field to "external" or "both" to enable measurement data on the VDN to be sent to Avaya CMS. Repeat this step for all VDNs that will be monitored by Avaya CMS.

```
change vdn 59101
                                                               Page 1 of 3
                           VECTOR DIRECTORY NUMBER
                            Extension: 59101
                                                               Unicode Name? n
                               Name*: CC Test VDN
                          Destination: Vector Number
                                                         1
                  Attendant Vectoring? n
                 Meet-me Conferencing? n
                   Allow VDN Override? n
                                  COR: 1
                                 TN*: 1
                             Measured: both
                                               Report Adjunct Calls as ACD*? n
       Acceptable Service Level (sec): 20
       VDN of Origin Annc. Extension*:
                           1st Skill*:
                           2nd Skill*:
                           3rd Skill*:
SIP URI:
* Follows VDN Override Rules
```

#### 5.6. Administer Measured Skill

Use the "change hunt-group n" command, where "n" is the extension of the ACD/Skill group number to be measured by Avaya CMS. On **Page 2** set the **Measured** field to "external" or "both" to enable real-time measurement data on the ACD/Skill group and the associated agents to be sent to Avaya CMS. Repeat this step for all ACD/Skill groups that will be measured by Avaya CMS.

| change hunt-group 1                                                  | Page 2 of 4<br>HUNT GROUP                                                           |
|----------------------------------------------------------------------|-------------------------------------------------------------------------------------|
| Skill? y<br>AAS? n<br><b>Measured: both</b><br>Supervisor Extension: | Expected Call Handling Time (sec): 180<br>Service Level Target (% in sec): 80 in 20 |
| Controlling Adjunct: none                                            |                                                                                     |
| VuStats Objective:                                                   |                                                                                     |
| Multiple Call Handling: none                                         |                                                                                     |
| Timed ACW Interval (sec):                                            | After Xfer or Held Call Drops? n                                                    |

# 6. Configure Avaya Call Management System

Configuration of the RT\_Socket interface is performed by Avaya APS and is outside the scope of these Application Notes. After the interfaces are configured, the user can follow the procedures below to enable the interface.

Use a terminal emulator to connect to Avaya CMS, and log in with the proper credentials. The **Main Menu** is displayed. Select **RT\_Socket** from the screen below.

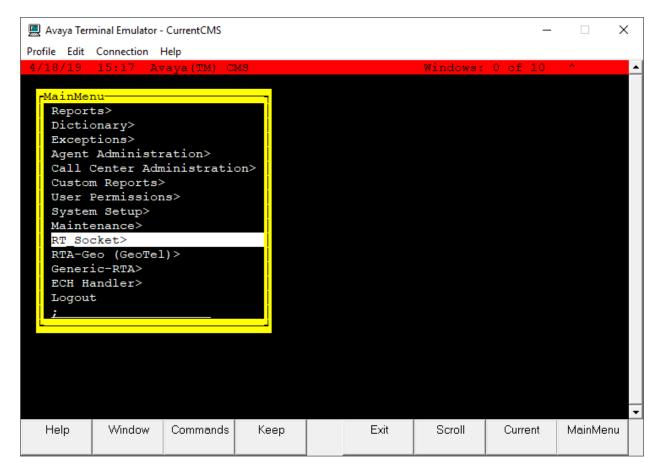

The RT\_Socket interface needs to be stopped and restarted. Enter "2" to stop the interface, followed by the **Enter** key.

| 💻 Avaya Tern                                     | ninal Emulator -        | CurrentCMS   |           |    |      |        | _       |         | Х  |
|--------------------------------------------------|-------------------------|--------------|-----------|----|------|--------|---------|---------|----|
| <u>P</u> rofile <u>E</u> dit                     | Connection              | <u>H</u> elp |           |    |      |        |         |         |    |
| R1                                               | _Socket N               | 1enu         | _         |    |      |        |         |         | -  |
|                                                  |                         | : Interfac   |           |    |      |        |         |         |    |
|                                                  |                         | Interface    |           |    |      |        |         |         |    |
|                                                  | Status                  | _            |           |    |      |        |         |         |    |
|                                                  | Maintenand<br>RT Socket | _            |           |    |      |        |         |         |    |
| <ol> <li>5) Show F</li> <li>6) Show/V</li> </ol> |                         | censed Aut   | horizatio | าร |      |        |         |         |    |
|                                                  |                         | gents Coun   |           |    |      |        |         |         |    |
|                                                  |                         | et Input P   |           |    |      |        |         |         |    |
|                                                  | RT_Socket               | Configura    | tion      |    |      |        |         |         |    |
| Q) Quit                                          |                         |              |           |    |      |        |         |         |    |
| Selection:                                       | 2                       |              |           |    |      |        |         |         |    |
|                                                  |                         |              |           |    |      |        |         |         | -  |
| Help                                             | Window                  | Commands     | Кеер      |    | Exit | Scroll | Current | MainMer | iu |

Enter "1" to start the interface, followed by the **Enter** key.

| 💻 Avaya Ter                  | minal Emulator - | CurrentCMS   |      |    |      |        | _       |         | × |
|------------------------------|------------------|--------------|------|----|------|--------|---------|---------|---|
| <u>P</u> rofile <u>E</u> dit | Connection H     | <u>H</u> elp |      |    |      |        |         |         |   |
|                              |                  |              |      |    |      |        |         |         | • |
| R                            | T_Socket M       | lenu         | -    |    |      |        |         |         |   |
|                              |                  |              |      |    |      |        |         |         |   |
|                              | RT_Socket        |              |      |    |      |        |         |         |   |
|                              | RT_Socket        | Interface    |      |    |      |        |         |         |   |
|                              | Status           |              |      |    |      |        |         |         |   |
|                              | Maintenanc       | _            |      |    |      |        |         |         |   |
|                              | RT_Socket        |              |      |    |      |        |         |         |   |
|                              | Verify Lic       |              |      | ns |      |        |         |         |   |
|                              | Staffed Ag       |              |      |    |      |        |         |         |   |
|                              | e RT_Socke       |              |      |    |      |        |         |         |   |
|                              | RT_Socket        | Configura    | tion |    |      |        |         |         |   |
| Q) Quit                      |                  |              |      |    |      |        |         |         |   |
|                              |                  |              |      |    |      |        |         |         |   |
| Selection                    | : 1              |              |      |    |      |        |         |         |   |
|                              |                  |              |      |    |      |        |         |         |   |
|                              |                  |              |      |    |      |        |         |         |   |
|                              |                  |              |      |    |      |        |         |         |   |
|                              |                  |              |      |    |      |        |         |         |   |
|                              |                  |              |      |    |      |        |         |         |   |
|                              |                  |              |      |    |      |        |         |         |   |
|                              |                  |              |      |    |      |        |         |         |   |
|                              |                  |              |      |    |      |        |         |         |   |
|                              |                  |              |      |    |      |        |         |         |   |
|                              |                  |              |      | ,  |      |        |         |         | - |
| Help                         | Window           | Commands     | Кеер |    | Exit | Scroll | Current | MainMen | u |
|                              |                  |              |      |    |      |        |         |         |   |
|                              |                  |              |      |    |      |        |         |         |   |

# 7. Configure Inova LightLink Middleware

Configuration for LightLink is performed via Administrator. On the LightLink server, open the **Administrator LightLink** application.

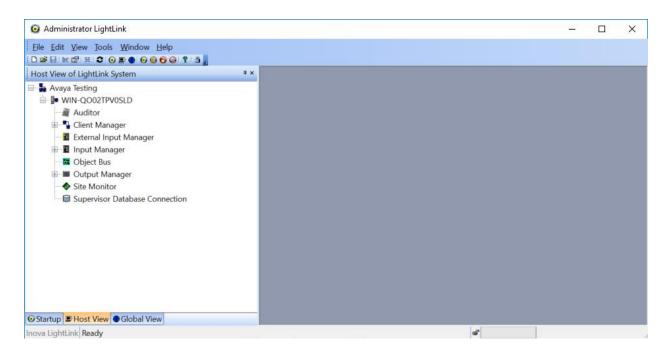

Secure configuration permissions in LightLink Administrator to enable administration. Click on the **lock** icon on the Administrator. Verify at the bottom of the window, "**Configuration Permission Enabled**."

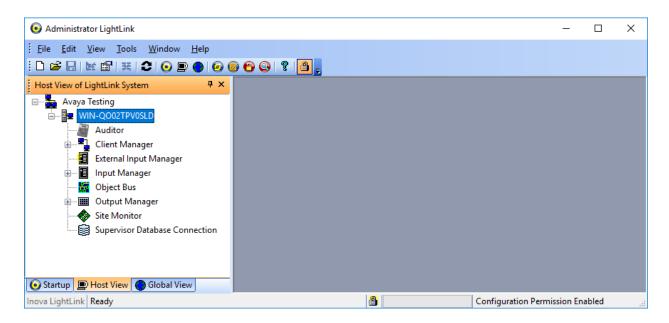

Solution & Interoperability Test Lab Application Notes ©2019 Avaya Inc. All Rights Reserved. Configure one Data Source Manager (DSM) per Avaya socket connection to be used by LightLink.

Right-click the Input Manager and select New Data Source Connection...

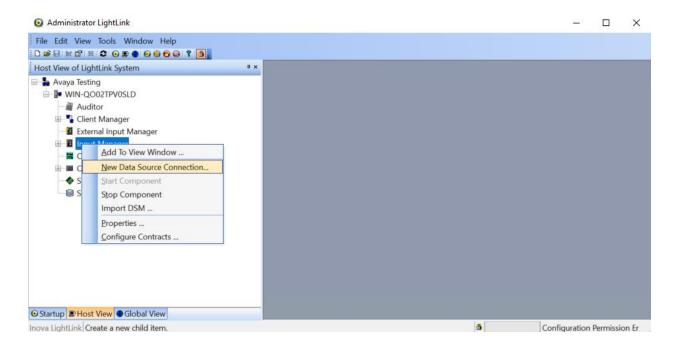

A new window, **New Data Source** will open. Select the **Avaya RT Socket** connection for RT socket connection, and click **OK**.

| New Data Source                                                                                                    |        |              | Х |
|----------------------------------------------------------------------------------------------------|--------|--------------|---|
| All Headline News<br>Aspect RealTime Bridge<br>Aspect UIP<br>Avaya Aura<br>Avaya BCMS<br>Avaya CMS<br>Avaya BT Socket                                                                                                    |        |              | ^ |
| Avaya RTA<br>Cisco UCC Enterprise<br>Cisco UCC Express<br>ININ CIC 3.0<br>ININ CIC 4.0<br>LightLink ActiveX<br>LightLink Custom Data So<br>LightLink Data Analysis<br>LightLink Data Scope<br>LightLink ODBC<br>LightLink System Data | ource  |              |   |
| LightLink XML<br>Nortel CCMIS<br>Nortel Meridian MAX                                                                                                    |        |              | ~ |
| OK                                                                                                    | Cancel | <u>H</u> elp |   |

On the **General** tab, provide a descpritive name in **Name**.

| Avaya RT Socket 7010 Properties | ×    |
|---------------------------------|------|
| General Connection Settings SSH |      |
|                                 |      |
| Name Avaya RT Socket 7010       |      |
| Server ID 2489                  |      |
| Preferred ID 2                  |      |
| Remote                          |      |
| Host WIN-QO02TPV0SLD ~          |      |
|                                 |      |
|                                 |      |
|                                 |      |
| OK Cancel                       | Help |

On the **Connection** tab:

- Select TCP/IP Connection for Connection port.
- Set **Hostname or IP address** to LightLink host machine's IP address or hostname, (localhost or local works as well).
- Set **Listening Port** to the port number for the given socket connection, as configured in CMS and provided by Avaya Professional Services.

| Avaya RT Socket 7010 Properties         | $\times$ |
|-----------------------------------------|----------|
| General Connection Settings SSH         |          |
| Connection port: TCP/IP Connection ~    |          |
|                                         |          |
|                                         |          |
| Hostname or IP address: WIN-QO02TPV0SLD |          |
| Listening port: 7010                    |          |
|                                         |          |
|                                         |          |
|                                         |          |
|                                         |          |
| OK Cancel Help                          |          |

On the **Settings** tab, one will need to configure three things:

- For the **Data format file**, select the following:
  - RT Socket Skill: avaya\_realtime\_socket\_skill\_7010.sdf
  - RT Socket VDN: avaya\_realtime\_socket\_vdn\_7011.sdf
  - RT Socket Agent: avaya\_realtime\_socket\_agent\_7012.sdf
- For the **Script file**, select the following: avaya\_realtime\_socket.dss

| Avaya RT Socket 7010 Pr    | operties                               |           |                   | ×      |  |  |  |
|----------------------------|----------------------------------------|-----------|-------------------|--------|--|--|--|
| General Connection Se      | ettings SS                             | Н         |                   |        |  |  |  |
| Files                      |                                        |           |                   |        |  |  |  |
| Files MUST r               | eside in the                           | Server    | srvcfg\dsms dire  | ctory. |  |  |  |
| Data format file:          | vaya_realtir                           | ne_soc    | ket_skill_7010.sc | lf     |  |  |  |
| Script file:               | Script file: avaya_realtime_socket.dss |           |                   |        |  |  |  |
| [                          | Edit Browse                            |           |                   |        |  |  |  |
| Timing                     |                                        |           |                   |        |  |  |  |
| Connect timeout (          | sec.) :                                | 10        | *<br>*            |        |  |  |  |
| Disconnect timeo           | ut (sec.) :                            | 10        | *<br>*            |        |  |  |  |
| D <u>a</u> ta timeout (sec | a):                                    | 90        | -                 |        |  |  |  |
| ✓ Automatic                | ally reconne                           | ct if dat | a timeout occurs  |        |  |  |  |
|                            | Advand                                 | æd        |                   |        |  |  |  |
|                            | OK                                     |           | Cancel            | Help   |  |  |  |

• Click the Advanced... button to open the Advanced Properties dialog and change the value of the ActAsServer parameter from 0 to 1 so that the DSM accepts connections from the CMS.

| Advanced Properties                                                                                                    | × |
|----------------------------------------------------------------------------------------------------|---|
| QueueSize=1000<br>NullValueMapString<br>ActsAsServer=1<br>RecordData=1<br>RecordFilename=DSM_2.DAT<br>DiagnosticViewRefresh=0<br>ReconnectWait=0<br>DataFieldTimeoutInterval=0<br>DataFieldSOkOnDisconnect=0<br>TimedFieldCount=0 |   |
| OK Cancel <u>H</u> elp                                                                                                    |   |

• Click **OK** on the **Advanced Properties** window to close it, and then click **OK** on the DSM Configuration dialog to start the DSM.

### 8. Verification Steps

This section provides the tests that can be performed to verify proper configuration of Communication Manager, Avaya Call Management System, and LightLink.

### 8.1. Verify Avaya Aura® Communication Manager

Verify the status of the processor interface channel by using the "status processor-channels n" command, where "n" is the processor channel number from **Section 5.4.** Verify that the **Session Layer Status** is "In Service", and that the **Socket Status** is "TCP connected", as shown below.

```
status processor-channels 1

PROCESSOR-CHANNEL STATUS

Channel Number: 1

Session Layer Status: In Service

Socket Status: TCP connected

Link Number: pv4

Link Type: processor ethernet

Message Buffer Number: 0

Last Failure: Far end sent disconnect

At: 05/06/19 16:30
```

### 8.2. Verify Avaya Call Management System

#### 8.2.1. Connection Status

From the **MainMenu**, verify the status of the connection to Communication Manager by selecting **Maintenance**  $\rightarrow$  **Connection Status**, as shown below.

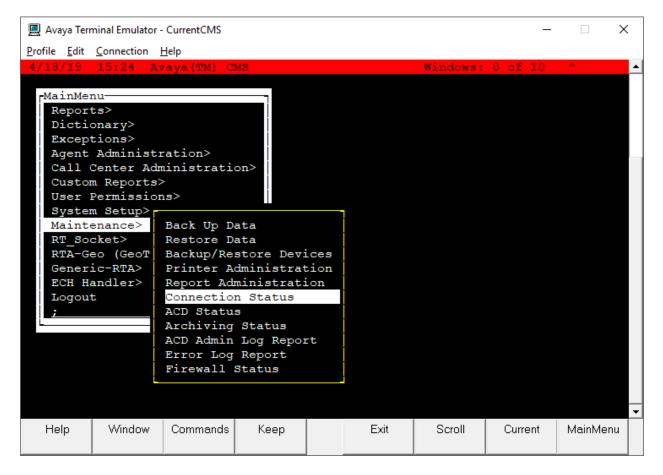

Enter the corresponding **ACD**(s) number, which is provided by Avaya Professional Services. For the compliance testing, the corresponding switch connection is ACD system "1". Tab over to **Find one** and press **Enter**.

The switch connection status is displayed. Check the status in the **Session** and **Connection** fields, as shown below.

| 💻 Avaya Terr                                                                                                    | ninal Emulator - | CurrentCMS   |      |  |      |          |       | _   |        | ×        |
|----------------------------------------------------------------------------------------------------|------------------|--------------|------|--|------|----------|-------|-----|--------|----------|
| <u>P</u> rofile <u>E</u> dit                                                                                                    | Connection       | <u>H</u> elp |      |  |      |          |       |     |        |          |
| 4/18/19                                                                                                    | 15:25 Av         | yaya(TM) C   | MS   |  |      | Windows: | 1 of  | 10  | ^      | <b>▲</b> |
|                                                                                                    |                  |              |      |  |      |          |       |     |        |          |
| Maintena                                                                                                    | ance: Conr       | ection St    | atus |  |      |          |       |     | All A  | CDs      |
| ACD(s): cm8<br>Application: data transfer<br>Session: data transfer normal<br>Connection: operational<br>Date/Time: 4/18/19 3:25 PM<br>Errors: |                  |              |      |  |      |          |       | .1  |        |          |
| 1 matche                                                                                                    | es found         |              |      |  |      |          |       |     |        |          |
|                                                                                                    |                  |              |      |  |      |          | (     |     |        | -        |
| Help                                                                                                    | Window           | Commands     | Кеер |  | Exit | Scroll   | Curre | ent | MainMe | enu      |

#### 8.2.2. RT\_Socket

From the **MainMenu**, verify the configuration and status of the connection between CMS and LightLink by selecting **RT\_Socket** and entering "9" from the RT\_Socket Menu.

For compliance testing sessions 2-4 were used for LightLink.

| Avaya Terminal Emulator - CurrentCMS -                                              |             |                                                 |                      |            |              |                   |           |         | ×   |  |  |  |
|-------------------------------------------------------------------------------------|-------------|-------------------------------------------------|----------------------|------------|--------------|-------------------|-----------|---------|-----|--|--|--|
| Profile Edit                                                                        | Connectio   |                                                 |                      |            |              |                   |           |         |     |  |  |  |
| Current Configuration                                                               |             |                                                 |                      |            |              |                   |           |         |     |  |  |  |
| Package:                                                                            | RT_Sock     | tet                                             |                      |            |              |                   |           |         |     |  |  |  |
| NOTE: Sessions with incomplete settings in the rta.conf file will not be displayed. |             |                                                 |                      |            |              |                   |           |         |     |  |  |  |
| SESSION                                                                             | ACD         | DEST IP                                         | PORT                 | R          | EPORT NAME   | e mon             | ITORED SH | KILLS   |     |  |  |  |
| 1<br>2<br>4<br>Press Ent                                                            | 1<br>1<br>1 | 192.168.120.<br>inova<br>inova<br>ceturn to men | 7010<br>7011<br>7012 | ) t<br>L v | vi1<br>dnrpt | 1-8<br>1-9<br>1-9 |           |         |     |  |  |  |
| Help                                                                                | Windo       | w Commands                                      | Кеер                 |            | Exit         | Scroll            | Current   | MainMer | u ▲ |  |  |  |

Press Enter to return to the menu.

From the RT\_Socket Menu select "3" to display the status of the sessions. Verify the sessions are **running** and **connected.** 

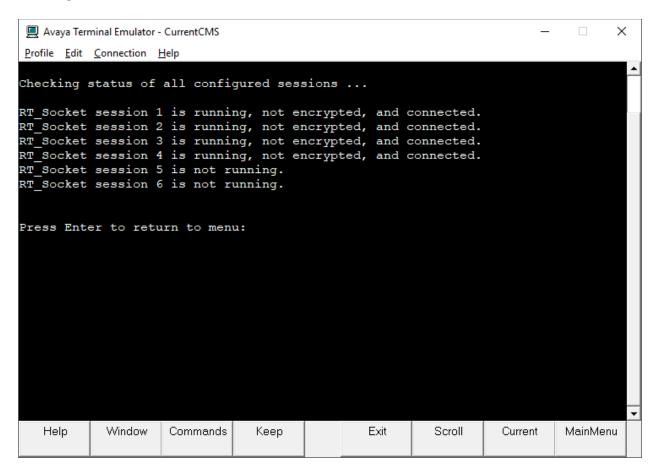

#### 8.3. Verify Inova LightLink Middleware

To verify, LightLink is receiving data from CMS, open **Administrator** and click **New** to add a new View Window. Provide a name and click **OK**.

| 🧿 Administrator LightLink                                                                                                    |                                                                                               | - 🗆 X |
|----------------------------------------------------------------------------------------------------|-----------------------------------------------------------------------------------------------|-------|
| File Edit View Tools Window Help                                                                                                    |                                                                                               |       |
| Host View of LightLink System                                                                                                    | *×                                                                                            |       |
| <ul> <li>Avaya Testing</li> <li>WIN-QO02TPV0SLD</li> <li>Auditor</li> <li>Client Manager</li> <li>External Input Manager</li> <li>Input Manager</li> <li>Avaya RT Socket 7010</li> <li>Avaya RT Socket 7011</li> <li>VDN Report:12221</li> <li>VDN Report:59101</li> <li>Avaya RT Socket 7012</li> <li>LightLink System Data</li> <li>Object Bus</li> <li>Output Manager</li> <li>Site Monitor</li> <li>Supervisor Database Connection</li> </ul> | View Window Attributes X<br>Enter the name of the View Window<br>VDN Report<br>OK Cancel Help |       |
| Startup      ■ Host View     ● Global View                                                                                                    |                                                                                               |       |
| Inova LightLink Ready                                                                                                    |                                                                                               | ď     |

Navigate to a report under **Input Manager** and collapse it to view all the fields. In this case, **Avaya RT Socket 7011** report for **VDN 59101.** Select all the fields and drag to the View Window.

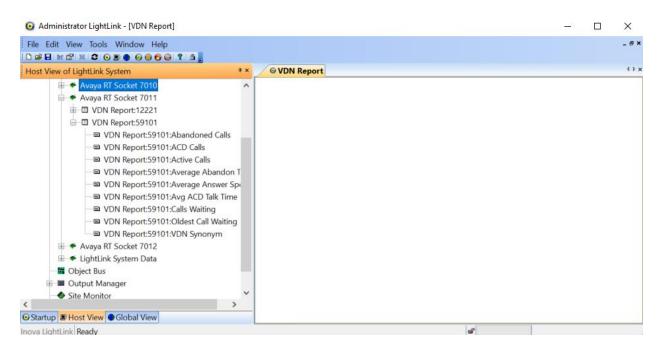

Solution & Interoperability Test Lab Application Notes ©2019 Avaya Inc. All Rights Reserved. Shift select all the fields and add them to the VDN Report created above.

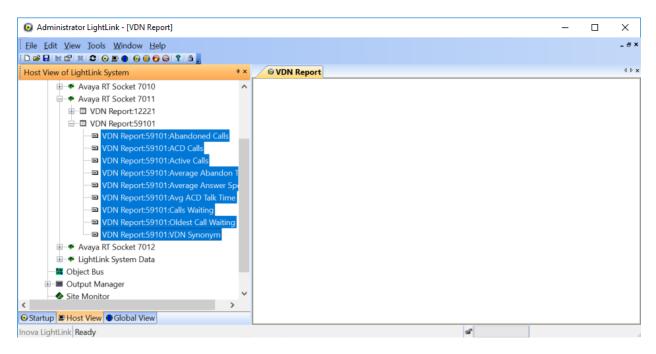

If data from CMS is being received correctly, **Field Value** column will contain data specific to each field.

| Administrator LightLink - [VDN Report]                                                                                                    |                                                                                                    |                                                                                       | - C                                                                        | ) X |
|----------------------------------------------------------------------------------------------------|----------------------------------------------------------------------------------------------------|---------------------------------------------------------------------------------------|----------------------------------------------------------------------------|-----|
| Eile Edit View Iools Window Help<br>🗅 📽 🖬 🕊 🖽 🗮 😂 💿 😰 💿 💿 💿 😨 😒 🍞 🗂                                                                                                    |                                                                                                    | - 81                                                                                  |                                                                            |     |
| Host View of LightLink System * *                                                                                                    | © VDN Report                                                                                                    |                                                                                       | 4 Þ                                                                        |     |
| Avaya RT Socket 7010     Avaya RT Socket 7011     Avaya RT Socket 7011     Avaya RT Socket 7011     Avaya RT Socket 7011     DVDN Report:59101     VDN Report:59101     VDN Report:59101:Active Calls     VDN Report:59101:Average Abandon T     VDN Report:59101:Average Abandon T     VDN Report:59101:Collest Call Waiting     VDN Report:59101:VDN Synonym     Avaya RT Socket 7012     Site Monitor     Site Monitor     Site Monitor     PHost View Global View | Item Name<br>VDN Report:59101:Abandoned Calls<br>VDN Report:59101:ACD Calls<br>VDN Report:59101:Active Calls<br>VDN Report:59101:Average Abandon Time<br>VDN Report:59101:Average Answer Speed<br>VDN Report:59101:Avg ACD Talk Time<br>VDN Report:59101:Calls Waiting<br>VDN Report:59101:Oldest Call Waiting<br>VDN Report:59101:VDN Synonym | Field Value<br>2<br>90<br>7<br>0:00:05<br>0:00:05<br>0:00:06<br>4<br>0:00:08<br>VDN 1 | Field<br>INT16<br>INT16<br>TIME<br>TIME<br>TIME<br>INT16<br>TIME<br>STRING |     |
| nova LightLink Ready                                                                                                    |                                                                                                    | ø                                                                                     |                                                                            |     |

### 9. Conclusion

These Application Notes describe the configuration steps required for Inova LightLink Middleware to successfully interoperate with Avaya Aura® Communication Manager and Avaya Call Management System using the Real-Time Socket interface. All feature and serviceability test cases were completed successfully.

### 10. References

This section references the product documentation relevant to these Application Notes.

- [1] Administering Avaya Aura® Communication Manager Release 8.0.1, Issue 3, December 2018.
- [2] Avaya Call Management System Switch Connections, Administration, and Troubleshooting Release 18.1, August 2018.

Documentation related to Inova products can be obtained directly from Inova.

#### ©2019 Avaya Inc. All Rights Reserved.

Avaya and the Avaya Logo are trademarks of Avaya Inc. All trademarks identified by <sup>®</sup> and <sup>TM</sup> are registered trademarks or trademarks, respectively, of Avaya Inc. All other trademarks are the property of their respective owners. The information provided in these Application Notes is subject to change without notice. The configurations, technical data, and recommendations provided in these Application Notes are believed to be accurate and dependable, but are presented without express or implied warranty. Users are responsible for their application of any products specified in these Application Notes.

Please e-mail any questions or comments pertaining to these Application Notes along with the full title name and filename, located in the lower right corner, directly to the Avaya DevConnect Program at <u>devconnect@avaya.com</u>.